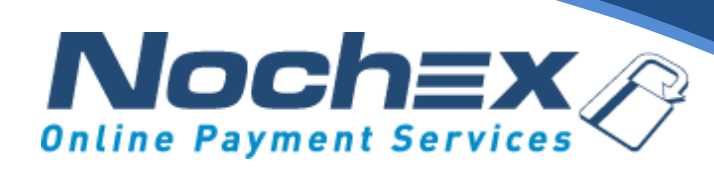

# **Recurring Payments Walkthrough – Create a Recurring Payment Button**

*A step by step guide to integrating Nochex with your website*

*All the information you need to be up and running with your account*

**Version 3.2 Last Updated October 2017** **IMPORTANT**

Customers are always recommended to back up their code before making any significant changes, such as the ones detailed in this document.

- Firstly go to the Nochex website, and login to your Nochex account

## **Control Panel**

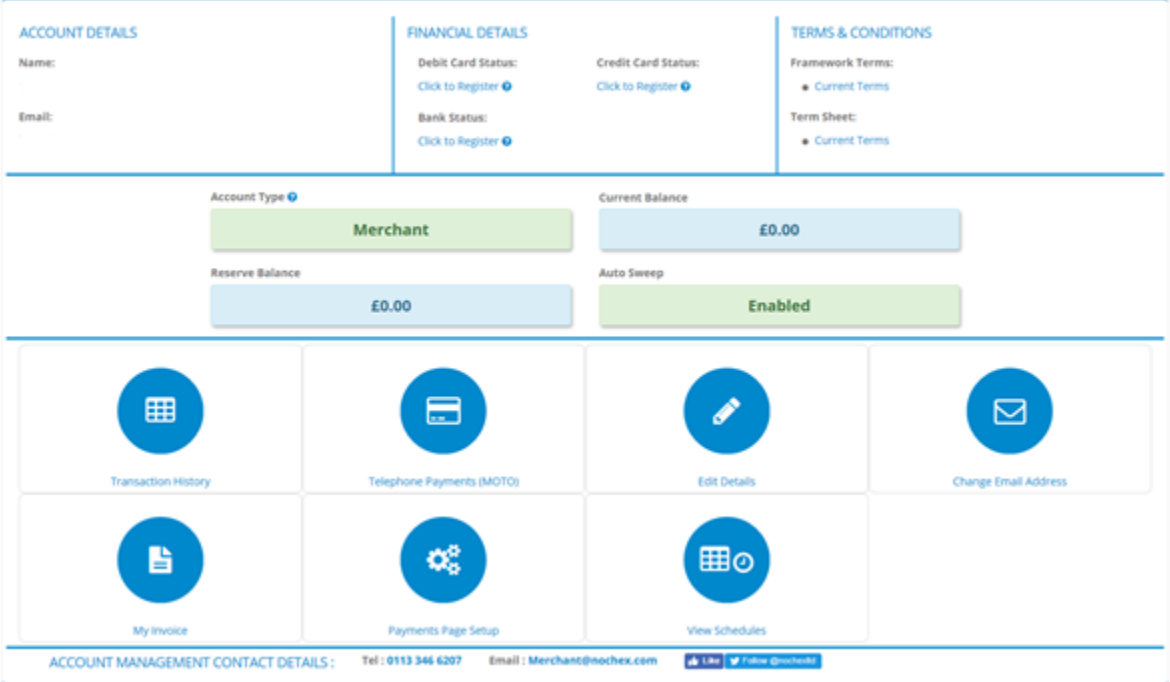

- Once you have logged into your Nochex Control Panel, select View schedules to see 'current schedules'.

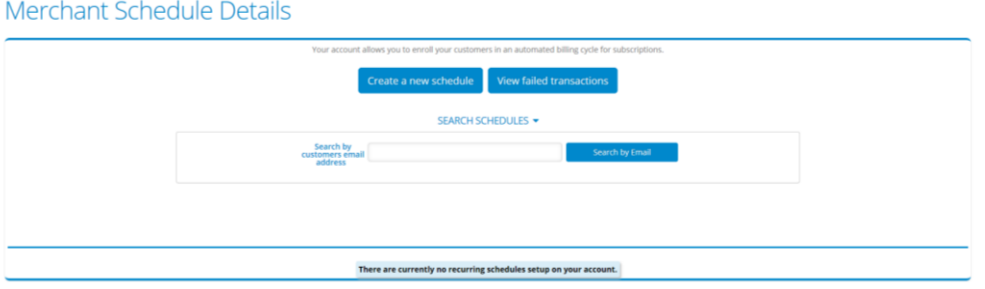

- Press 'Create a new Schedule button', which will load the Recurring Payment Button generator.

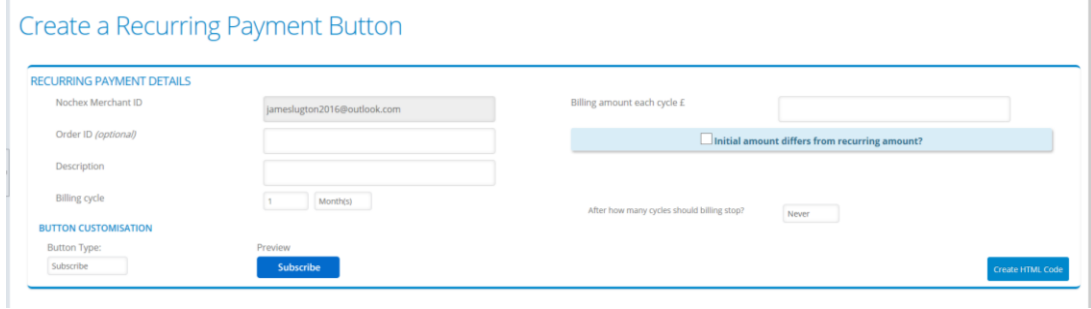

Next, enter the relevant information into the boxes.

Nochex Email Address/ Merchant ID: The Nochex Email Address/ Merchant ID for your Nochex account for Recurring Payments.

Order ID: The Order ID for a particular transaction that takes place.

Description: The description of the payment.

Billing Amount each cycle: An Amount to be taken each payment cycle.

Billing Cycle: A Time period for each cycle that takes place.

After how many cycles should billing stop? : How many occurrences of the payment cycle.

Button Type: Select the type of button that you want to display on to your website. Note: There is an option to add a custom payment button, which you can attach a URL to the image you want to use for the recurring payment button.

- Once completed, Press 'Create HTML code'.

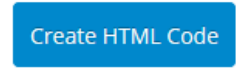

- After pressing the 'Create HTML code'. A page containing the HTML that can be used on your website and a preview of the button is displayed

> Preview Subscribe

#### **FRIENDLY DESCRIPTION**

A recurring payment will be set up for £2 to be paid every Year. The recurring payments will continue until a cancel request is placed.

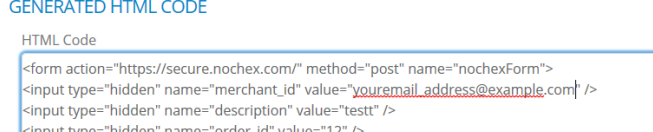

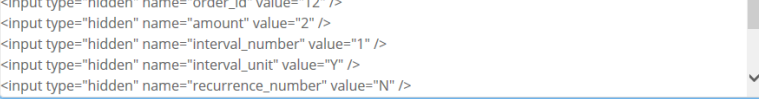

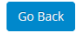

Copy the entire HTML code content in the HTML code generated box.

### **FRIENDLY DESCRIPTION** A recurring payment will be set up for £2 to be paid every Year. The recurring payments will continue until a cancel request is placed. **GENERATED HTML CODE HTML Code** Preview Subscribe input type hidden" input type="hidden" input type "hidden" input type="hidden" nami Go Back

- Paste the HTML into the webpage on your website, where you want to display the recurring payment button.

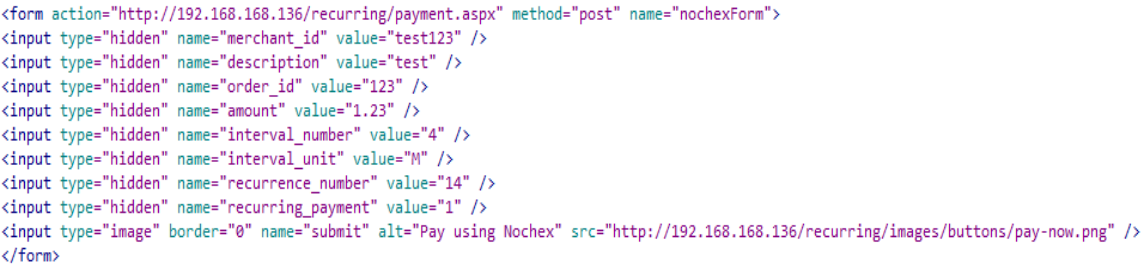

- Go to your webpage containing the recurring payment button to test the button displays.

## Subscribe

- Finally, press the button to test that your payment page loads with the correct information.